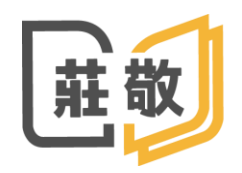

200M

#### 莊敬高級工業家事職業學校 JUANG JING VOCATIONAL HIGH SCHOOL

**REPAIR** 

**SERVICE STATE** 

莊敬高職 教務處資訊組

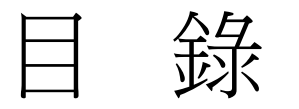

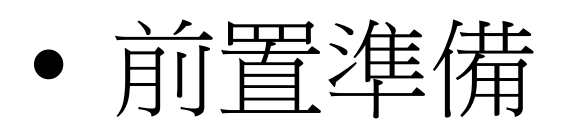

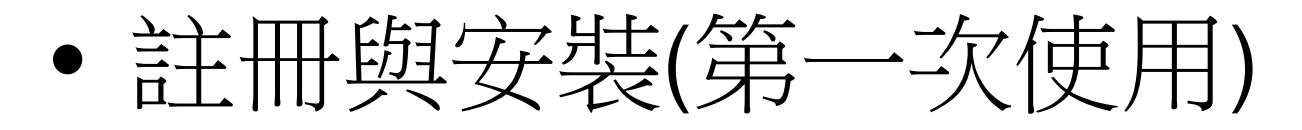

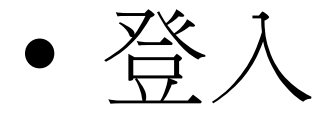

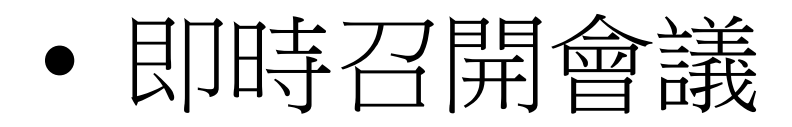

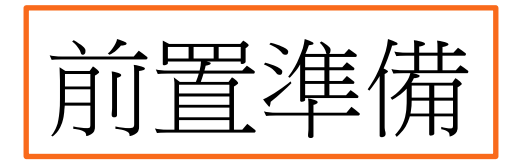

# 開始會議前的前置準備 • 耳機麥克風(必要) • 網路攝影機(選用)

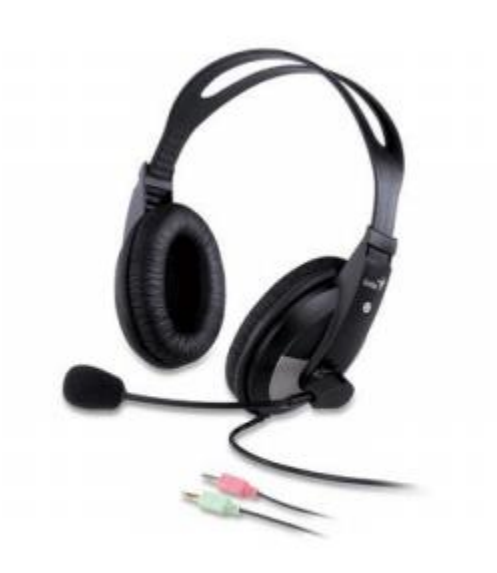

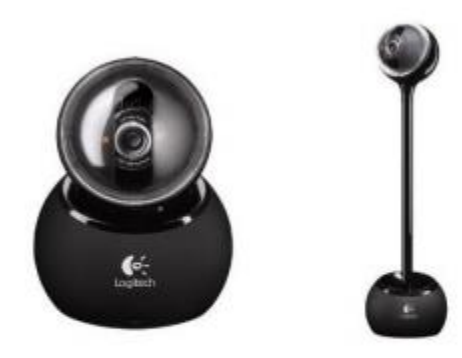

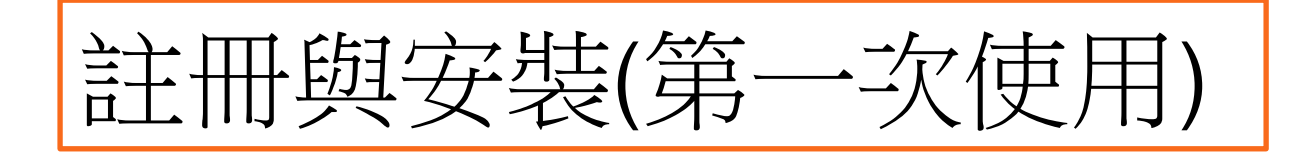

### STEP.1註冊帳號

### 請先至此註冊帳號 <https://myaccount.zoomnow.net/signup>

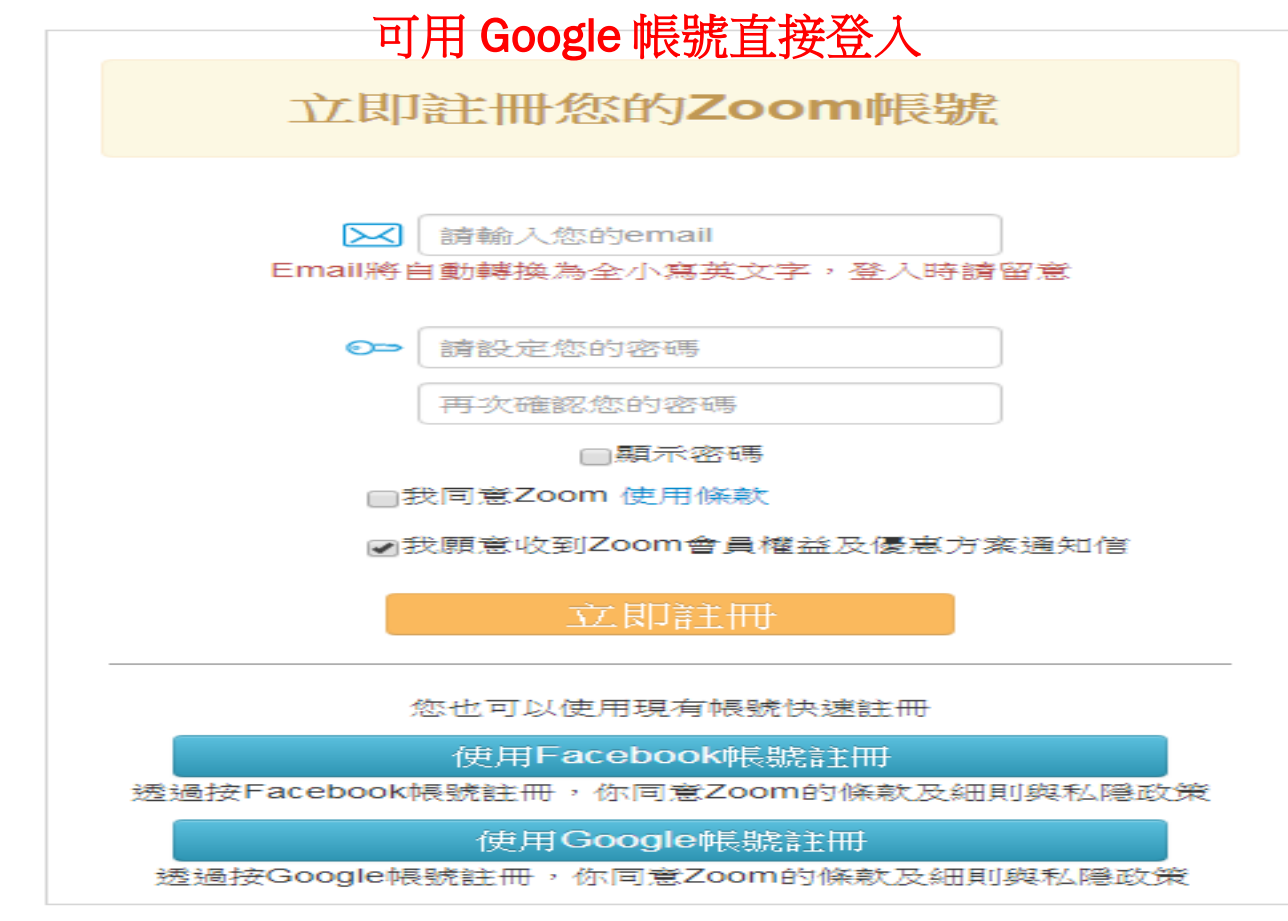

### 2. 網頁指示您至信箱完成驗證程序

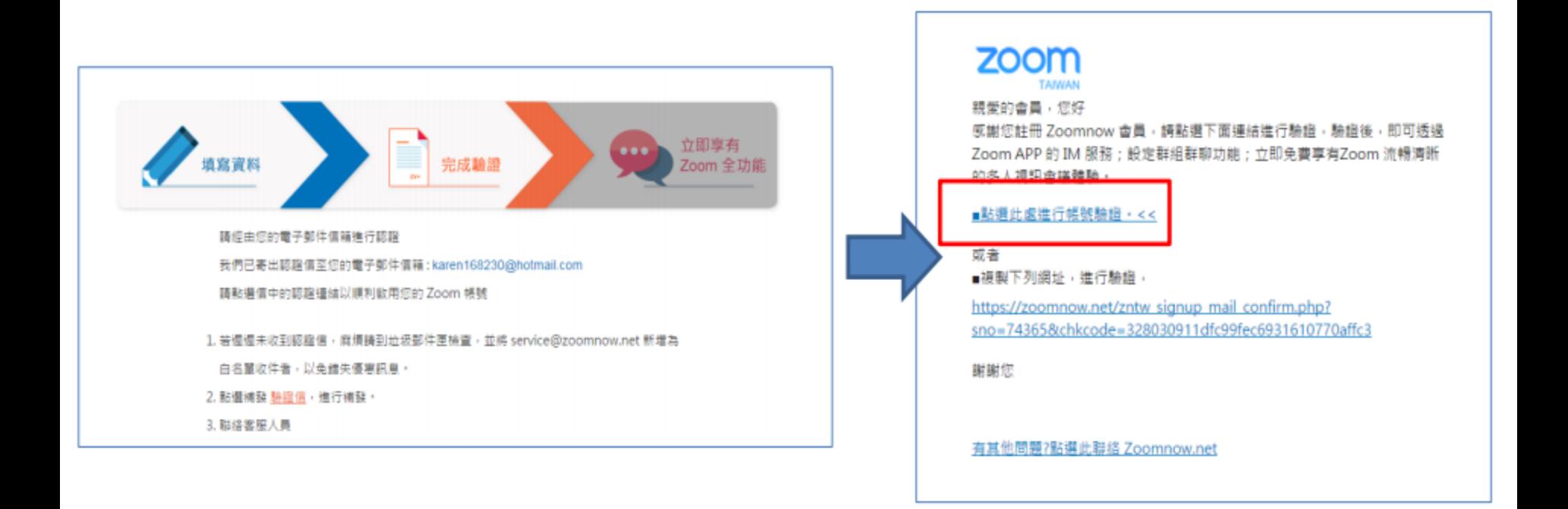

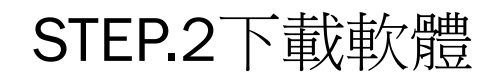

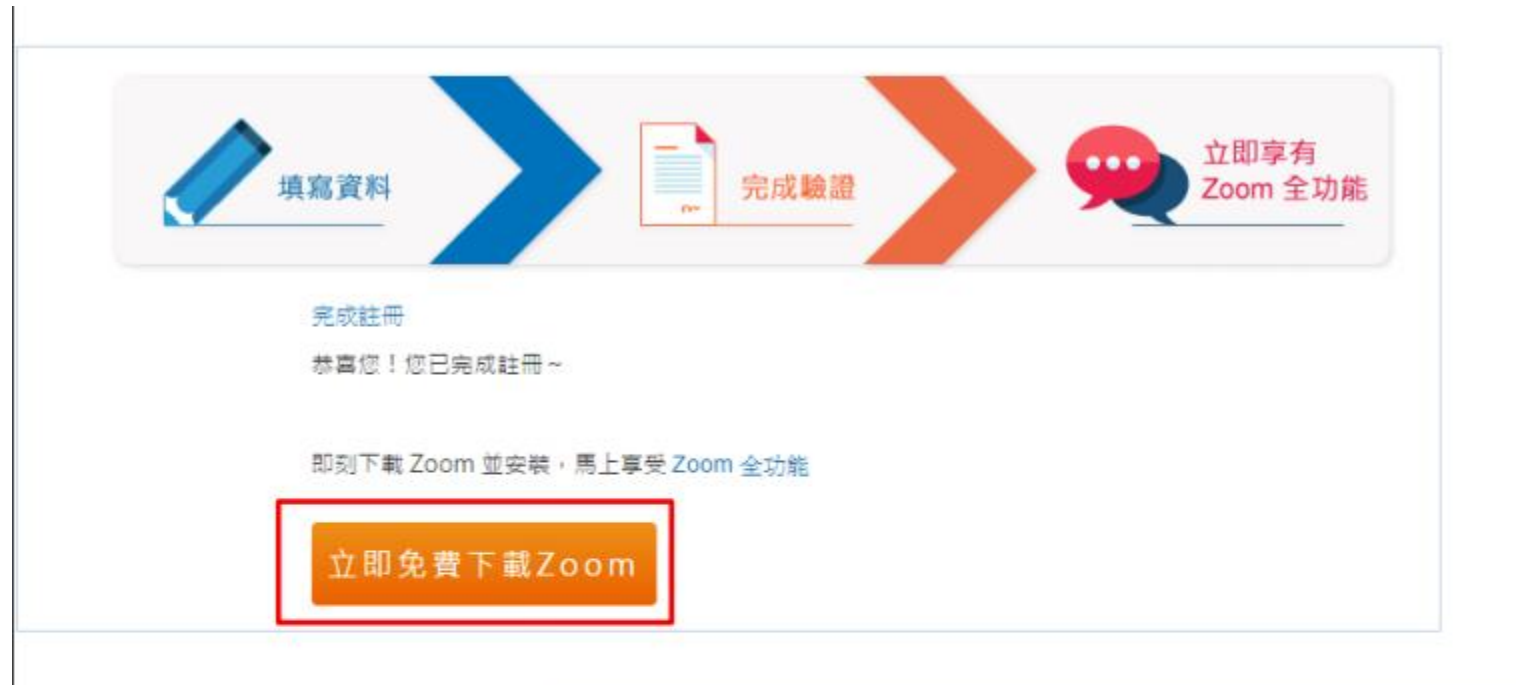

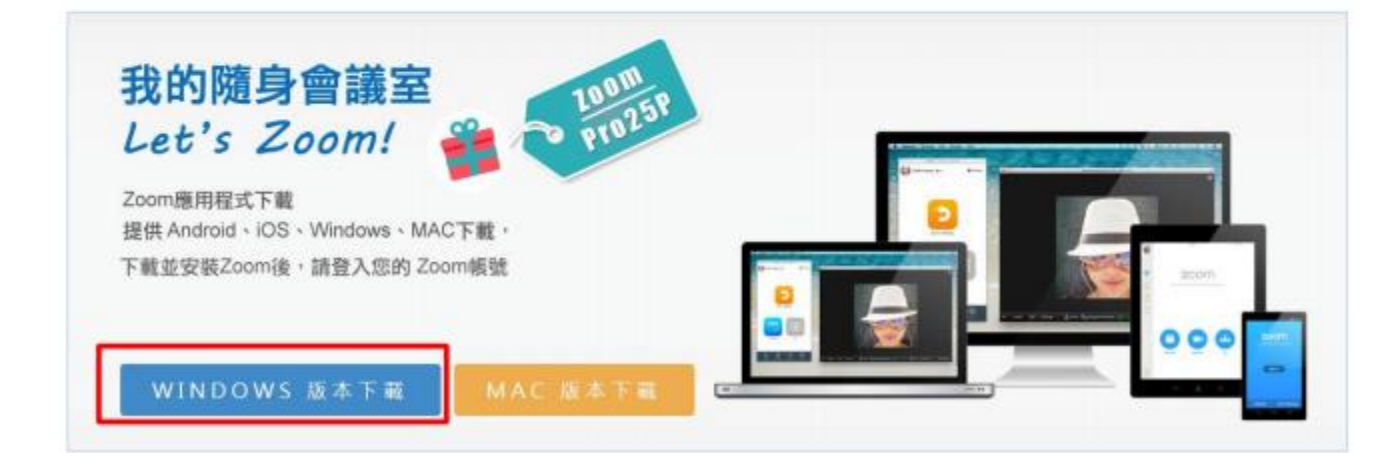

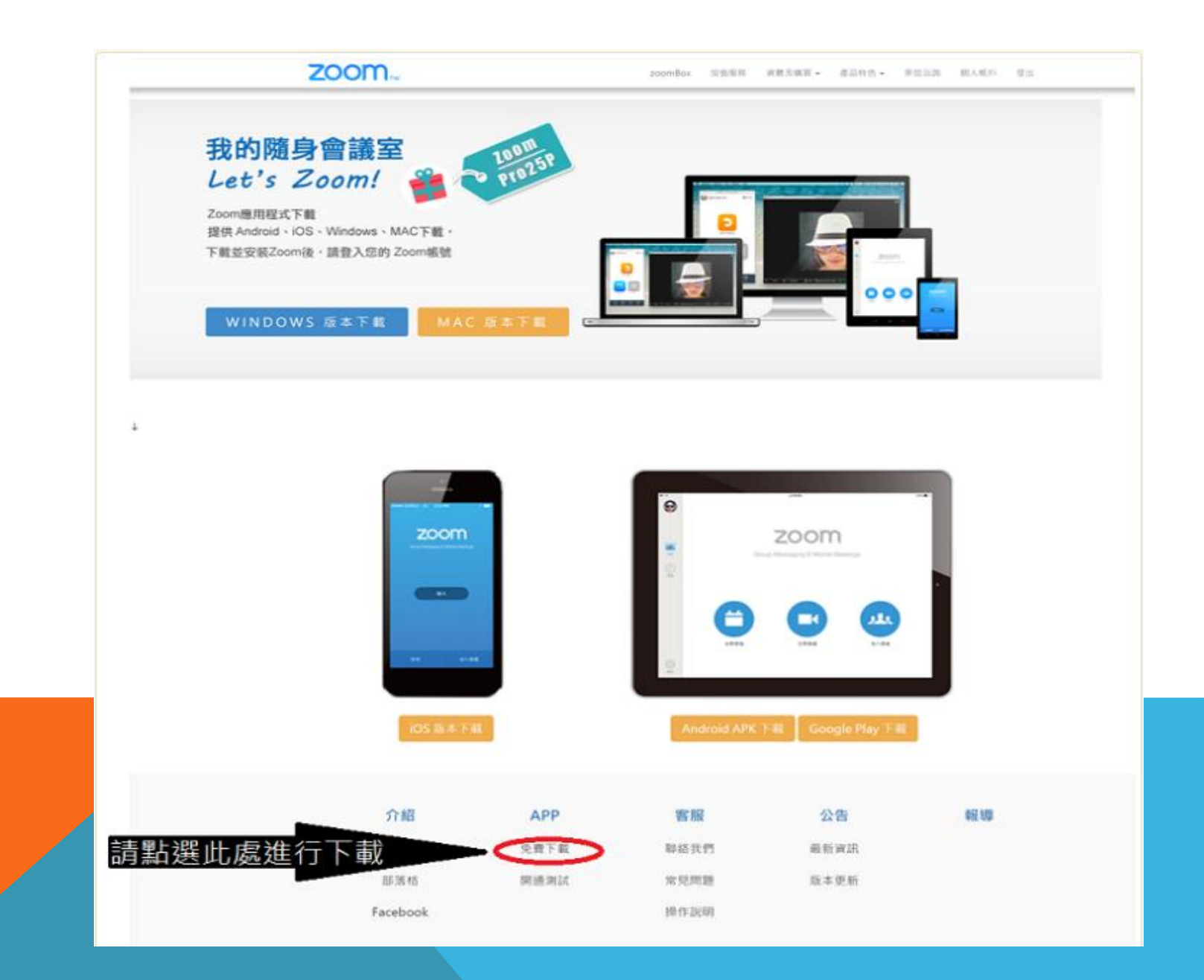

STEP.3安裝軟體

#### 1.點擊兩下開始安裝 2.安裝完成

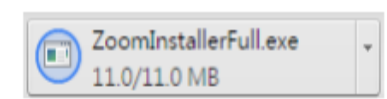

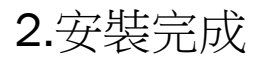

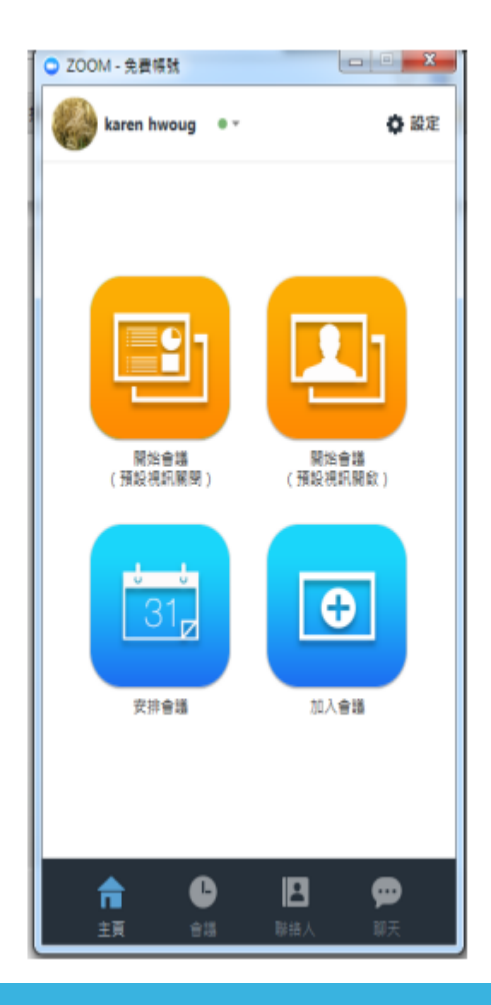

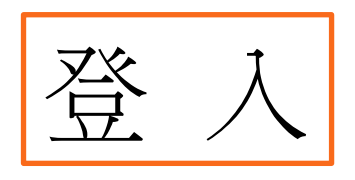

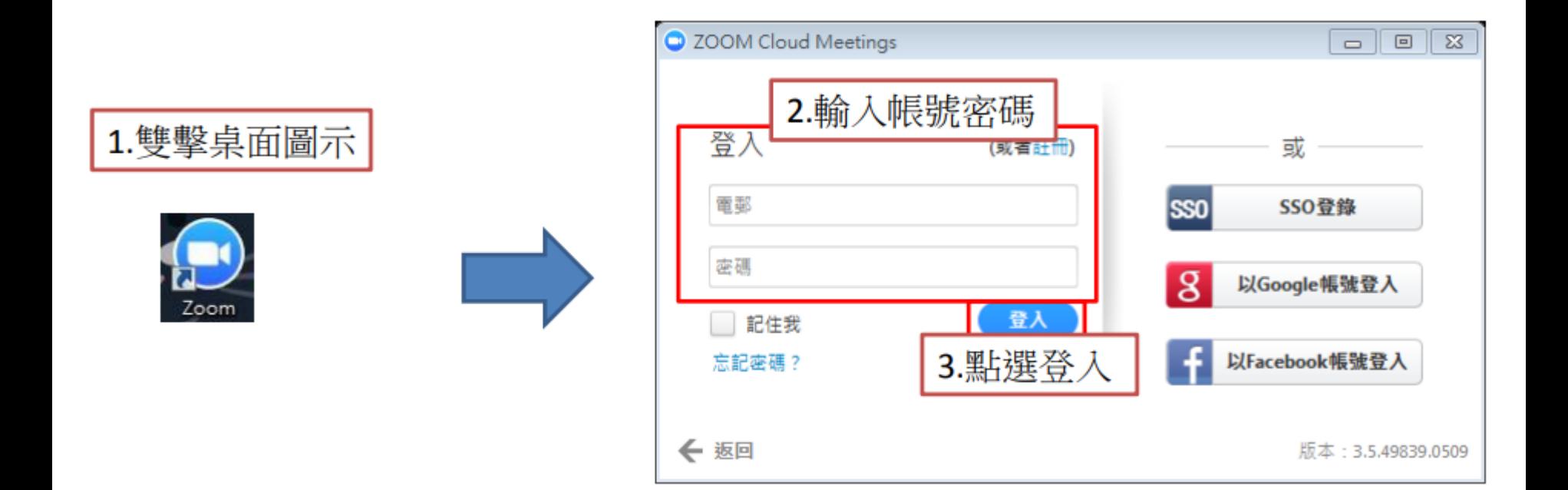

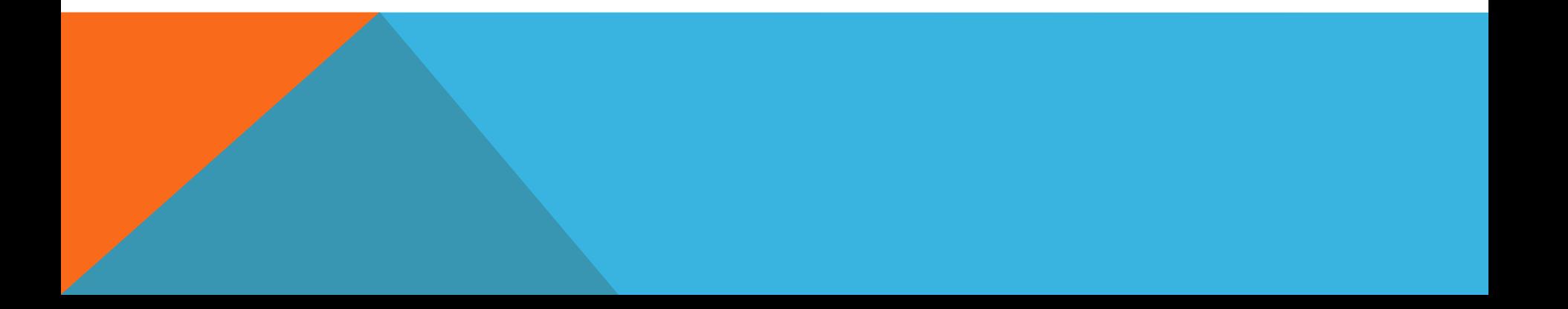

#### 免費 100 人視訊會議

進入網頁的後台設定,選擇〔帳戶設定檔〕,按下這個頁面最下方的〔取消 關聯帳戶]即可。

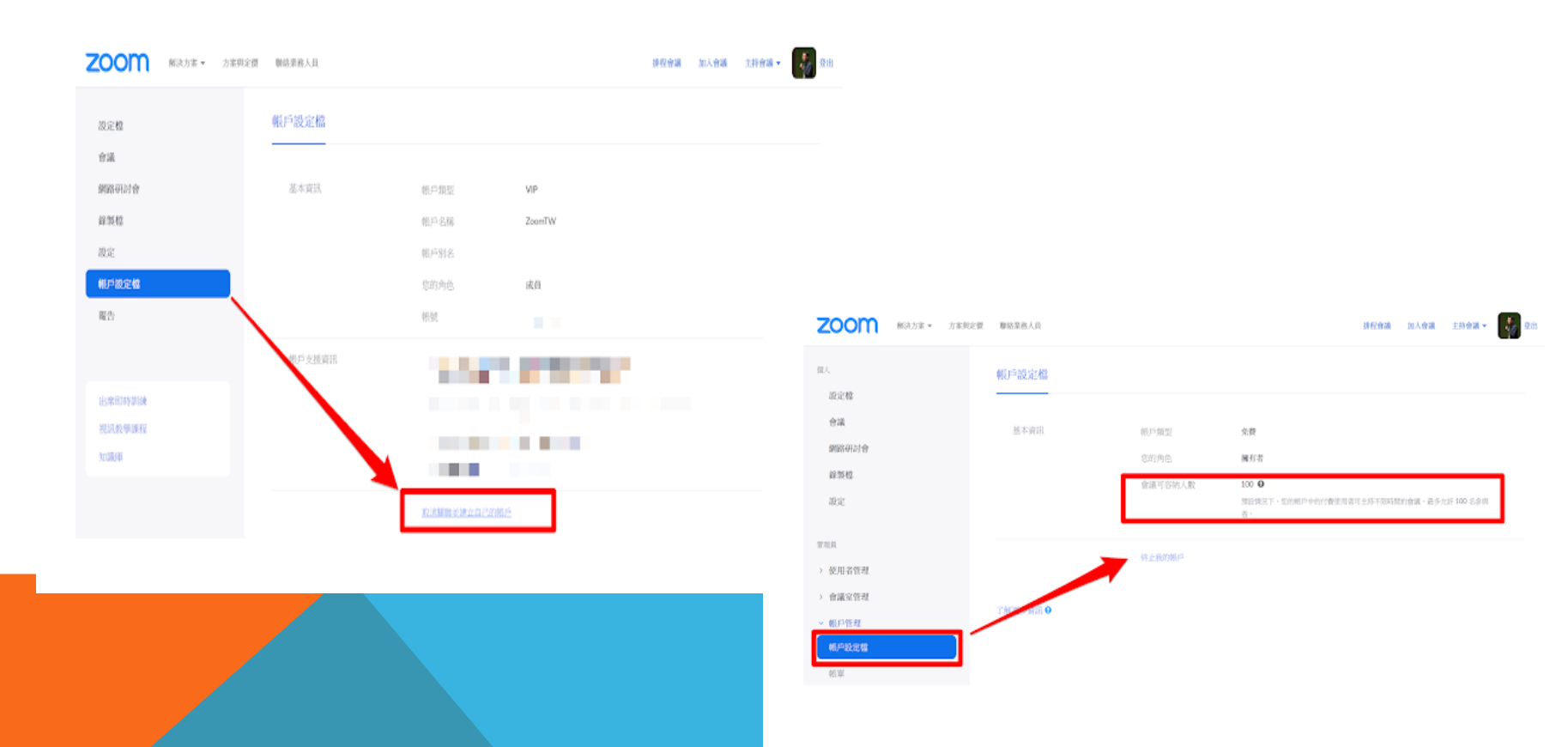

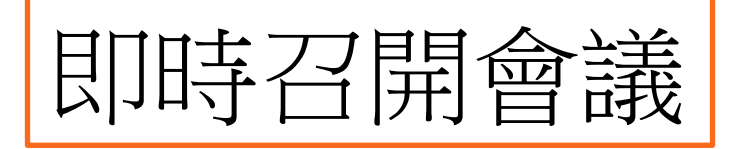

當主持人發起視訊會議後,在視訊會議畫面的左上方有一個〔i〕按鈕,點 擊後,可以看到邀請其他人加入的各種方式:

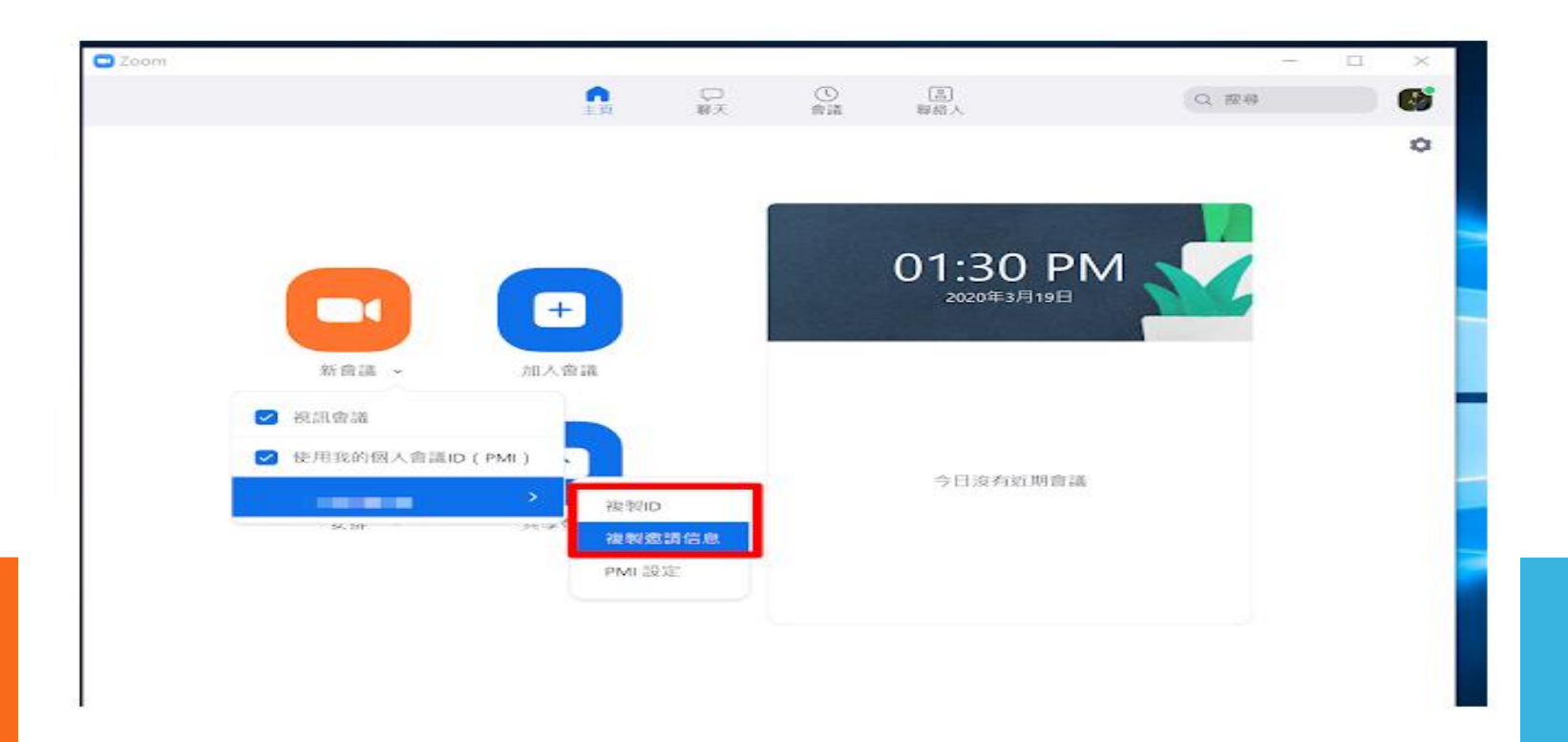

- ✔ 會議 ID : 提供給其他參與者, 參與者在自己的 Zoom 軟體輸入, 就可加入 會議。
- ✔ 密碼:參與者需要輸入密碼才能加入。
- ✔ 邀請 URL : 也可以把這段網址直接提供給參與者, 參與者點擊後, 會自動開 啟他們的 Zoom 軟體並加入視訊會議。

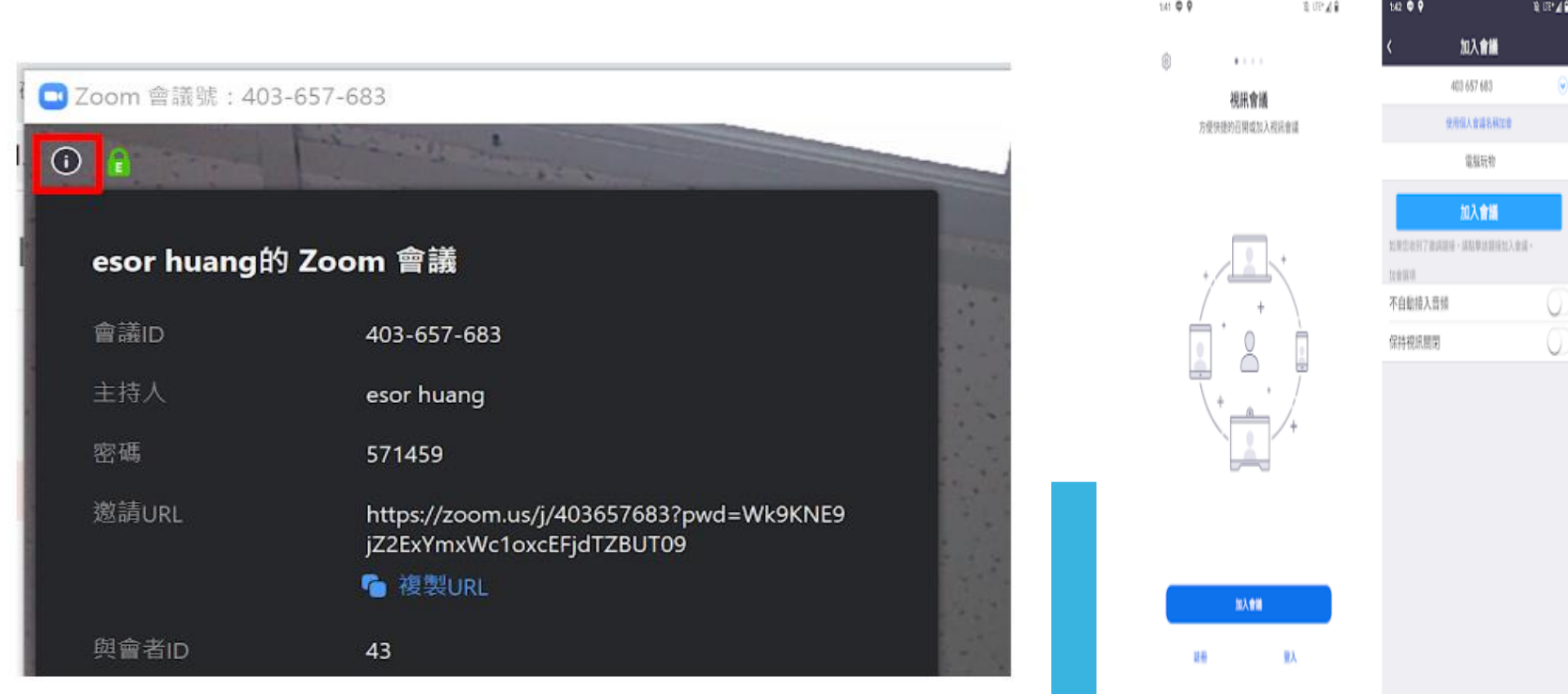

#### Zoom 也針對每一個帳號提供了一組〔固定的會議 ID 〕

1. 主持人可以在 Zoom 軟體的 〔 新會議 〕 選單中, 勾選 〔 使用我的個人會議 ID 〕 , 這組 ID 是固定的,會議網址也是固定的。只要提供對方一次,之後就可以重複利 用同樣的 ID 或網址 , 登入你開設的視訊會議 。 2. 主持人還可以進入 〔 PMI 設定 〕 中,勾選 〔 密碼 〕,設定一組固定密碼,讓知道 的人可以登入,但不用每次都更新 ID 與密碼。

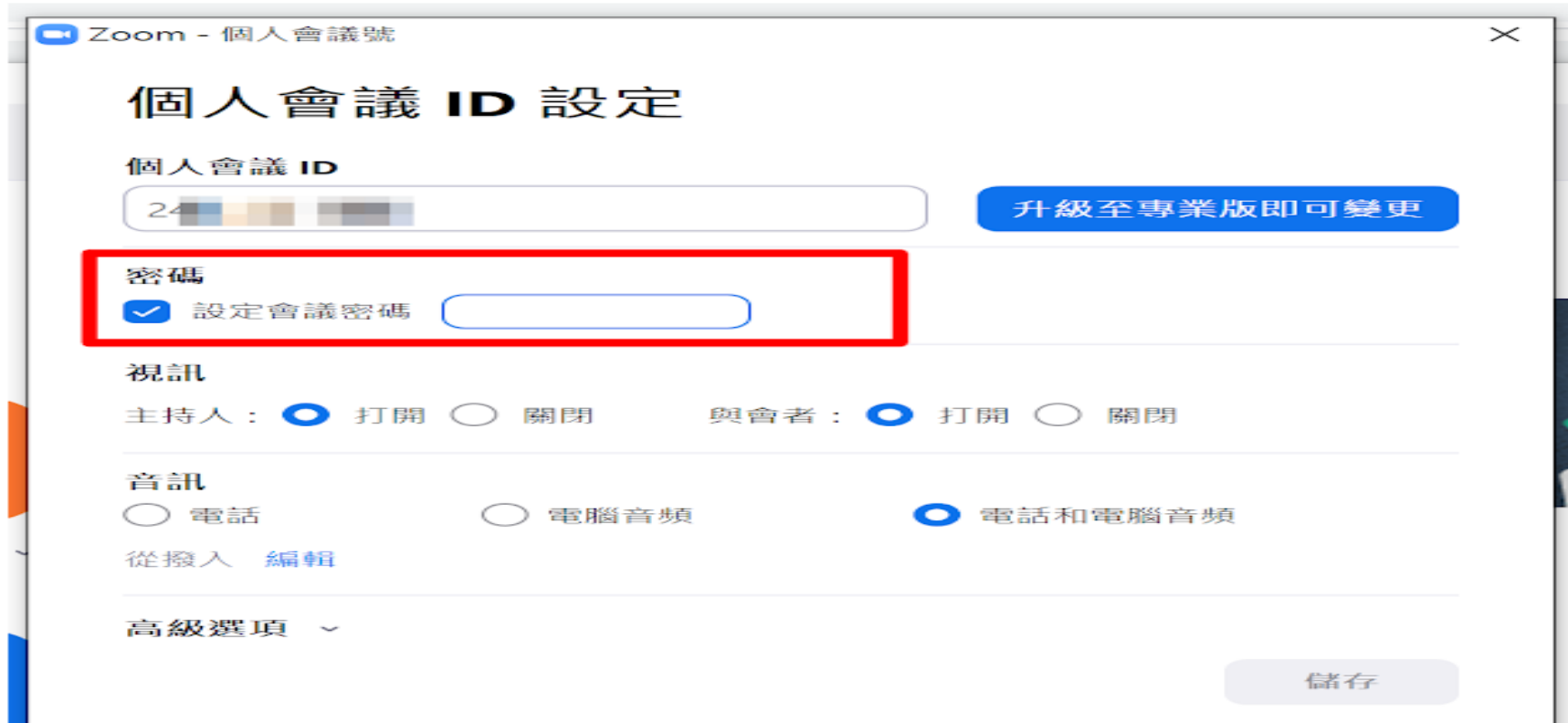

#### 如何在視訊會議中共享各種工作畫面

首先,在視訊會議過程中,點擊下方的〔分享畫面〕按鈕,就能共享各種畫面

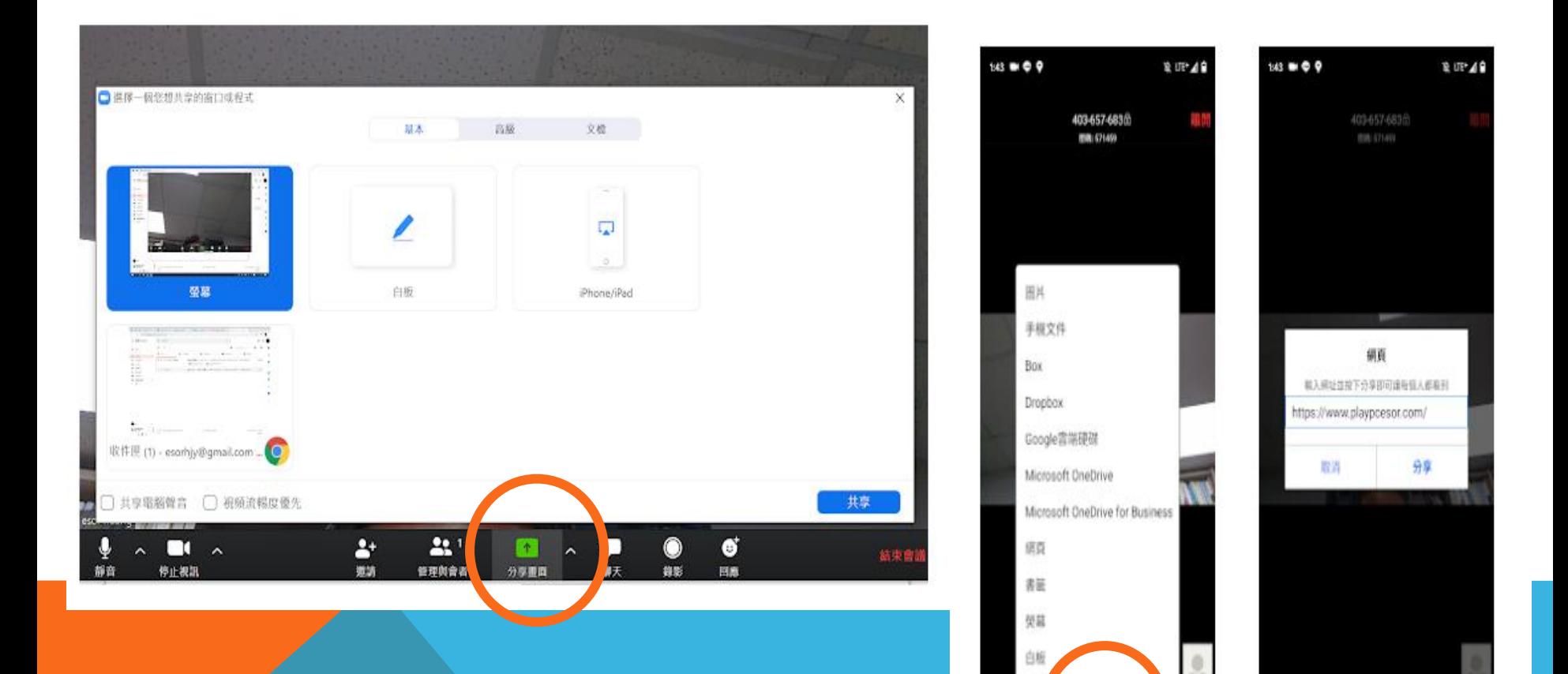

 $\odot$ 

O 加入质量 ...<br>19

 $\begin{picture}(180,10) \put(0,0){\line(1,0){10}} \put(10,0){\line(1,0){10}} \put(10,0){\line(1,0){10}} \put(10,0){\line(1,0){10}} \put(10,0){\line(1,0){10}} \put(10,0){\line(1,0){10}} \put(10,0){\line(1,0){10}} \put(10,0){\line(1,0){10}} \put(10,0){\line(1,0){10}} \put(10,0){\line(1,0){10}} \put(10,0){\line(1,0){10}} \put(10,0){\line($ 

#### 如何在共享畫面時做註解簡報?

Zoom 提供的不只是畫面共享,我們還可以打開〔註解〕的工具列,在共享中的畫 面做各種註解。

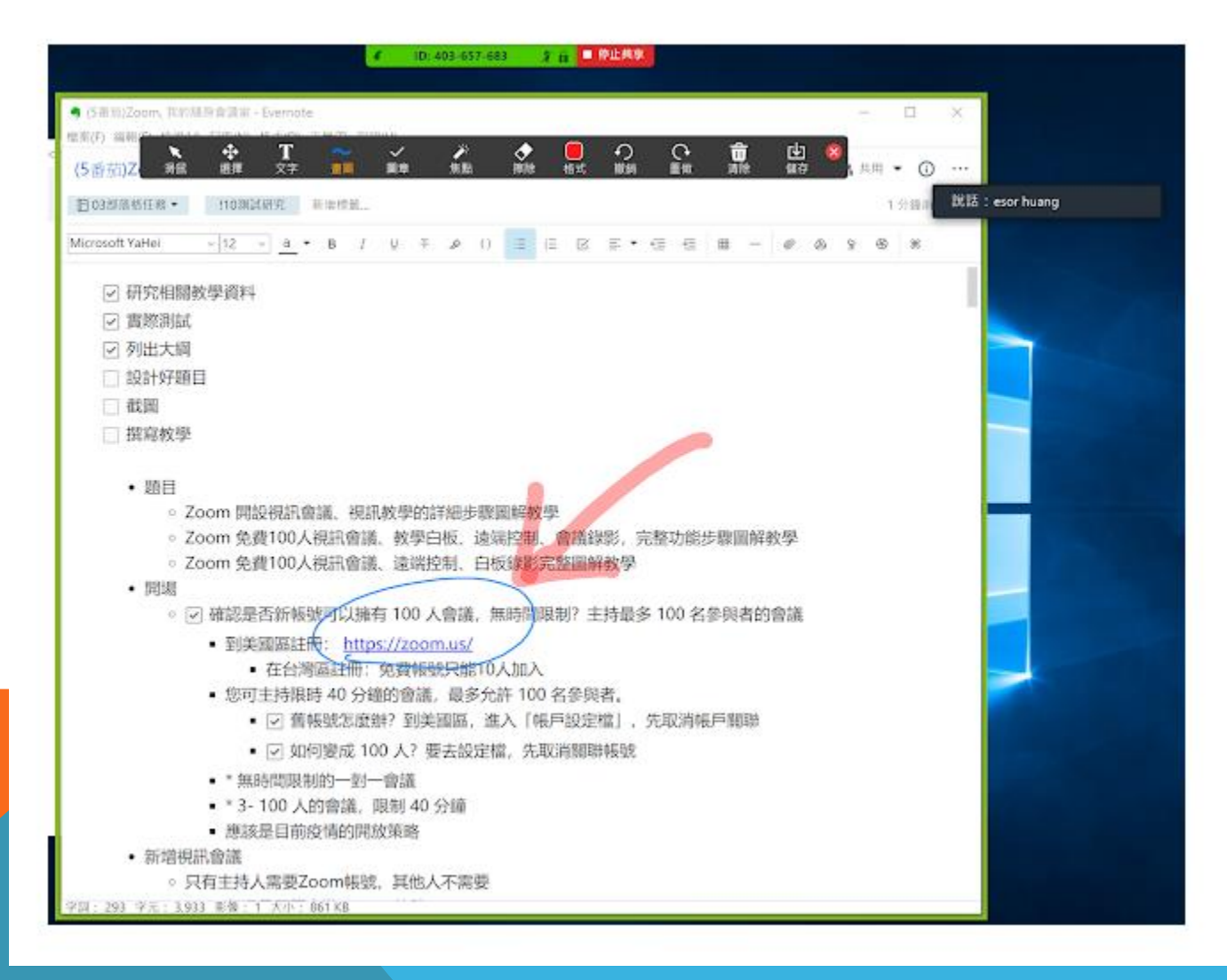

如果註解完成後,覺得這個畫面很重要,可以按下工具列上的〔儲存〕,留下一 張圖檔作為會議紀錄

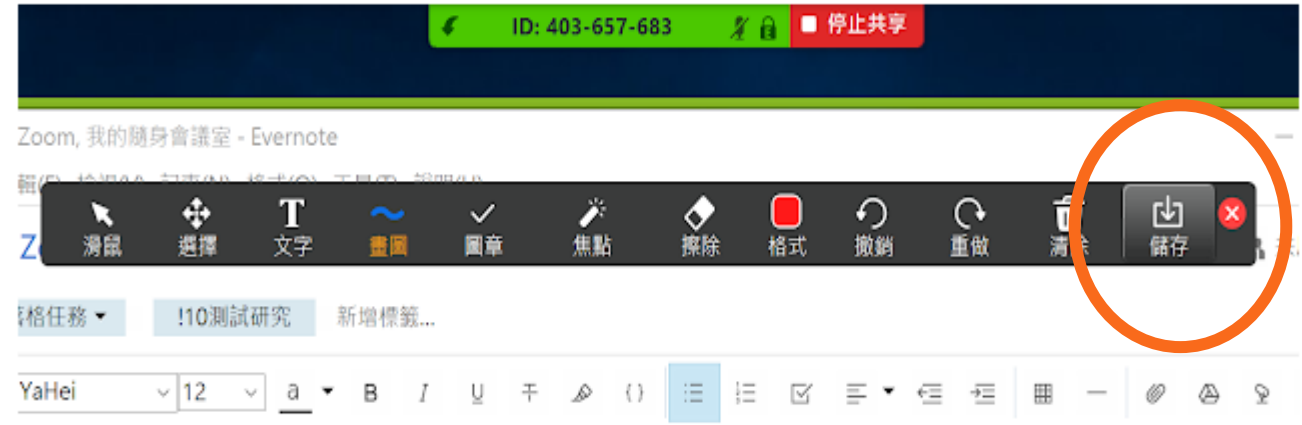

研究相關教學資料 實際測試 列出大綱

設計好題目

#### 讓與會者「遠端控制」我的軟體

步驟如下: 1. 先用〔分享畫面〕,分享單一軟體的畫面給與會者。 2. 打開上方工具列,選擇〔遠端控制〕。

3. 指定某一個與會者,讓其可以控制我電腦中的這個軟體視窗。

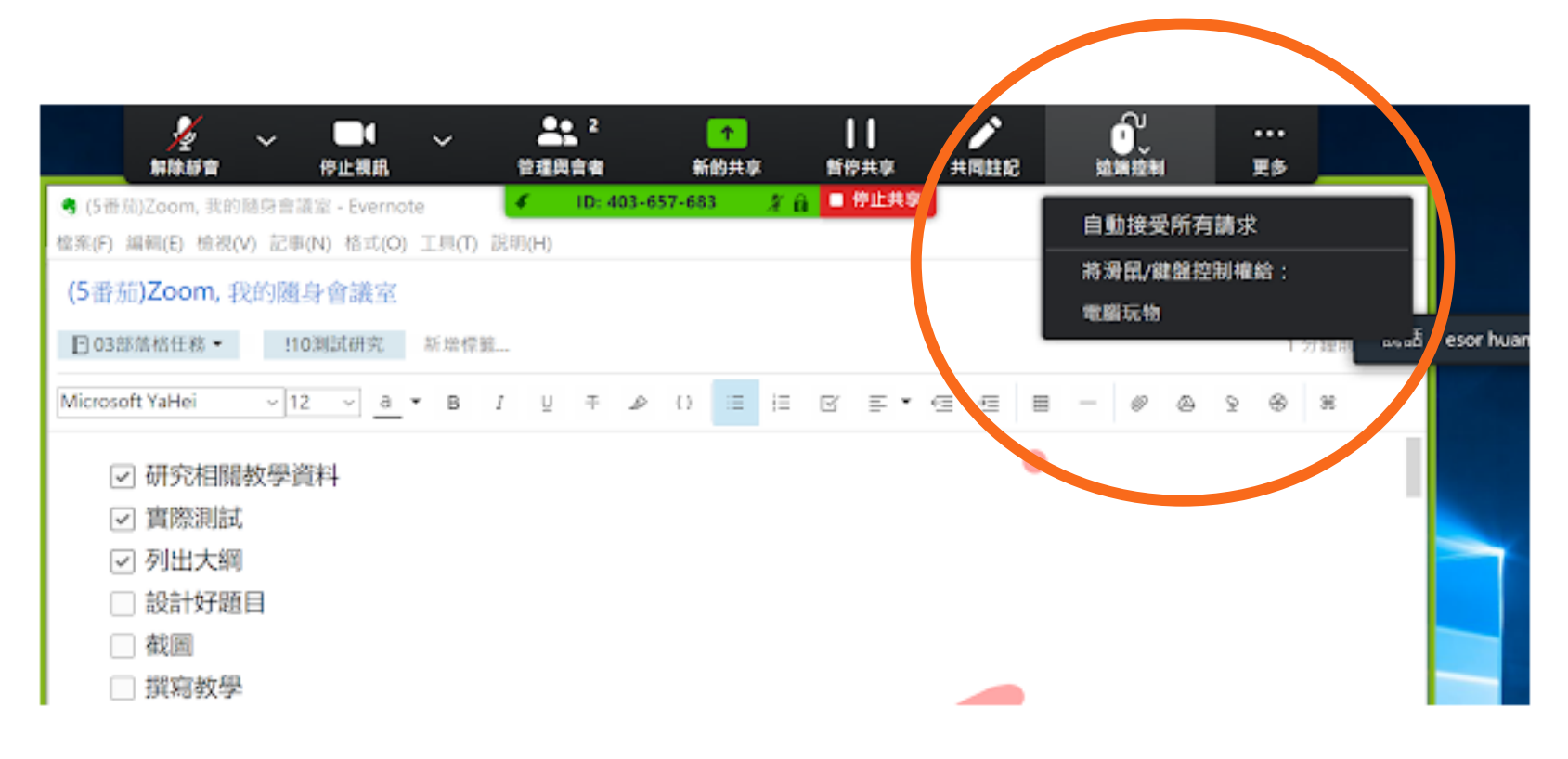

#### 開會時可用的白板功能

視訊會議過程中,需要白板來說明, Zoom 的 [分享畫面]選單中,也有白板功 能,只要直接開啟,就能在白板上畫圖,所有與會者都會看到。

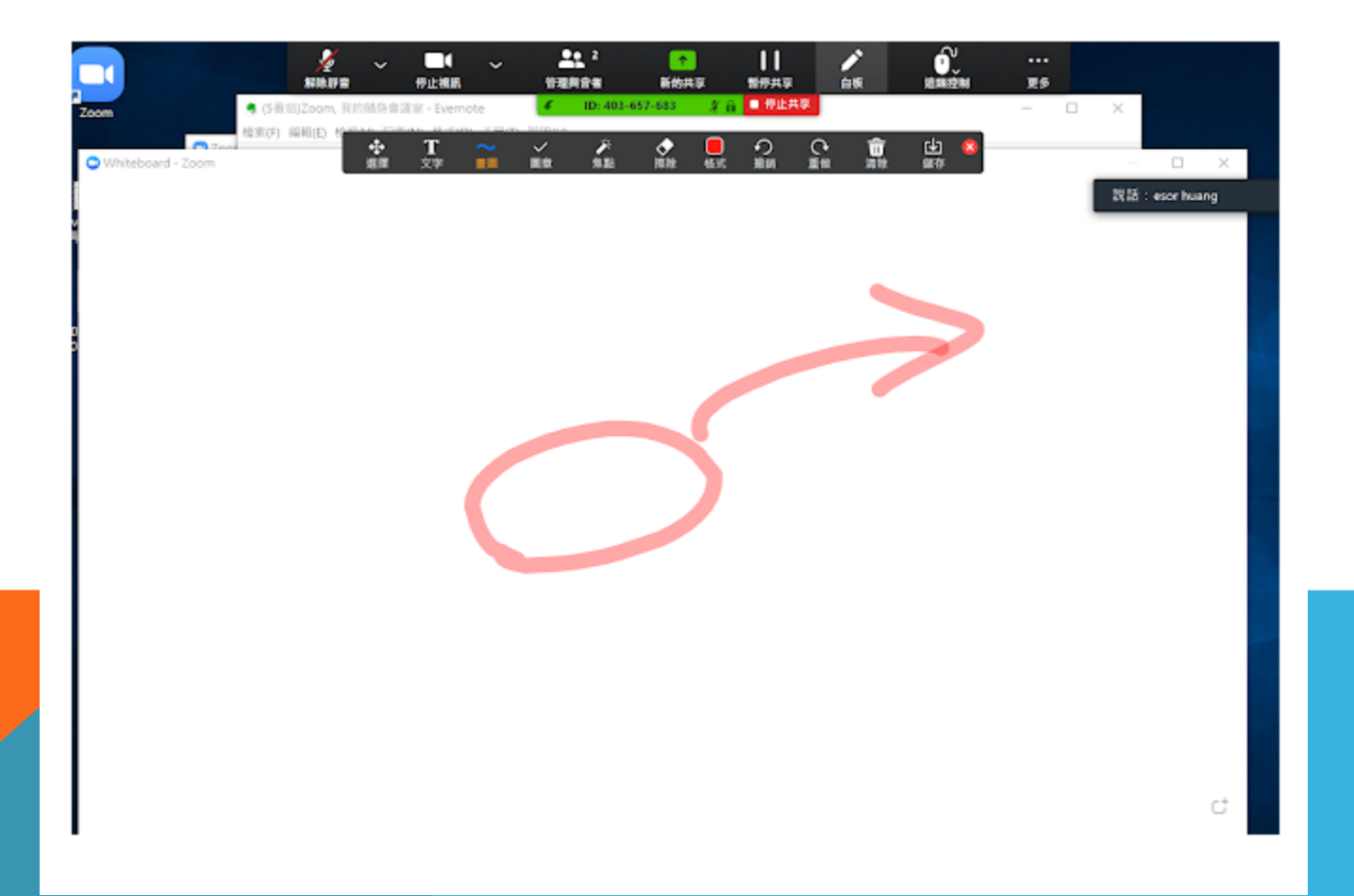

#### 視訊會議錄影功能

1. Zoom 也提供了會議錄影功能,如果是一般視訊會議,下方有一個〔錄影〕按鈕, 可以隨時開啟、暫停、關閉錄影。

2. 如果現在正在共享畫面、白板操作,那麼在上方工具列的〔...〕選單,也有〔錄 影]選項,可以立刻開啟這個階段的錄影。

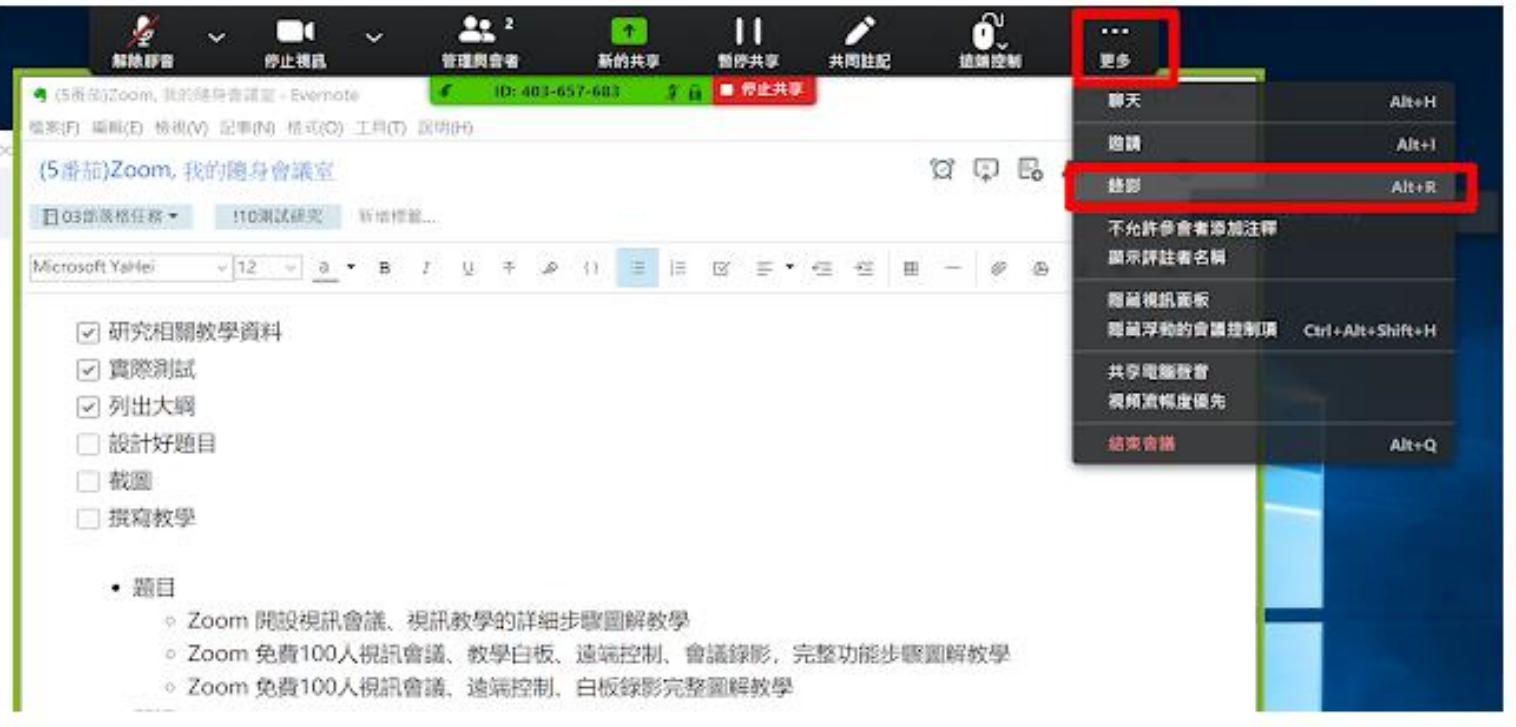

#### 當視訊會議結束後,剛剛錄製的內容,會自動轉成 mp4 影片檔案, mp3 音訊檔案,儲存在會議主持人電腦的資料夾中。

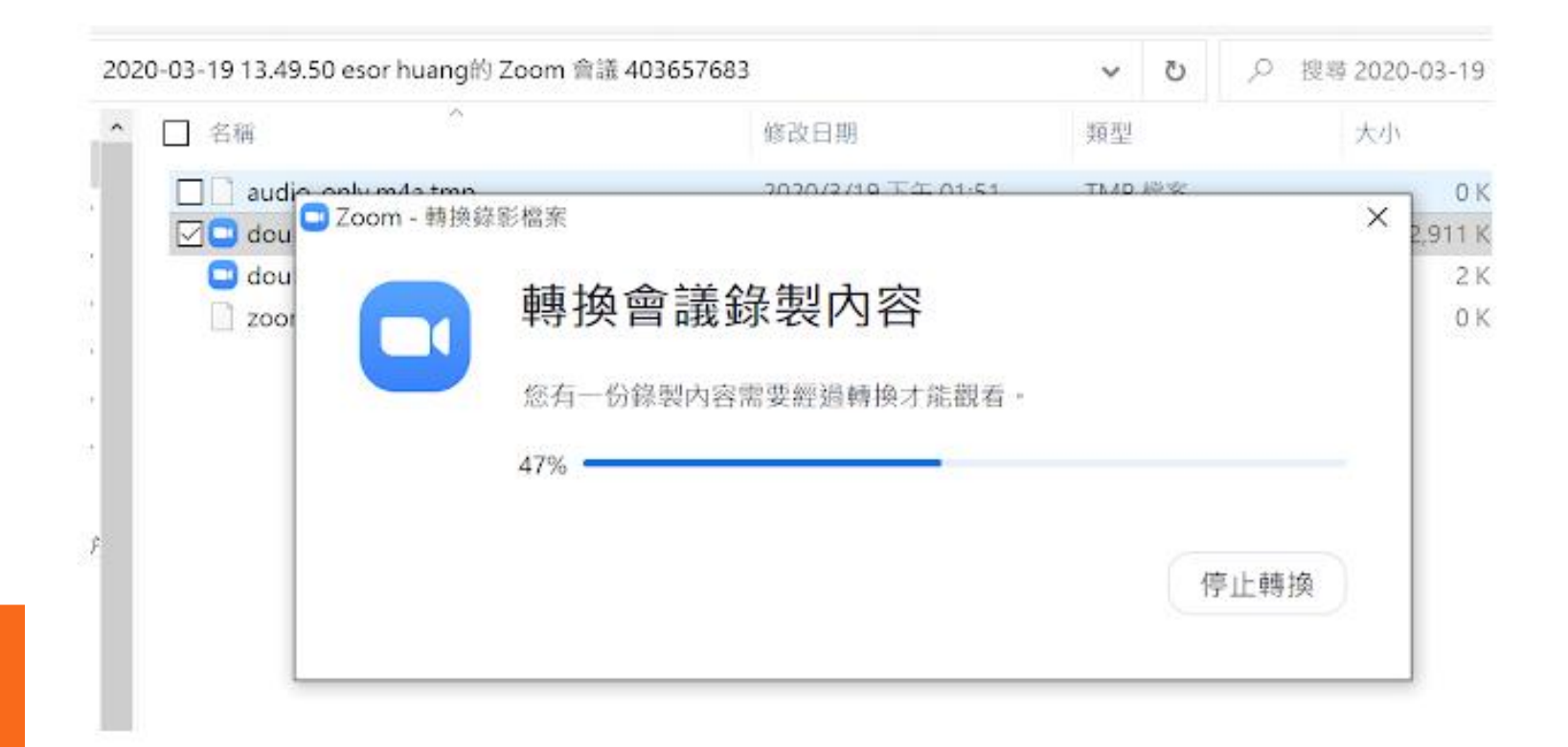

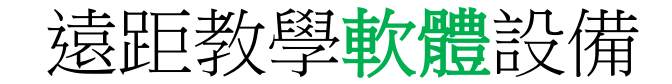

- 1. Zoom 視訊會議軟體
- ✔ 較多人使用
- ✔ 共享螢幕功能
- 電子白板功能
- 同步錄影功能
- 2. 作業繳交平台與 多元評量方式 Seesaw
- 3. 點名抽籤程式 ClassDojo
- 4. 線上測驗平台 kahoot作為趣味性排名競賽評量
- 5. 利用 google 表單測驗功能進行學習評量
- 6. 利用 coggle 作為心智圖線上作業
- 7. 利用 PaGamO 進行驗收評量
- 8. Classkick 上傳作業、影片
- 9. LearnMode 學習吧-線上教學平台

## 線上教室如何開設?

# ✔ 每節課由任課老師開設

# ✔ 每天由專人開設課堂,每節課讓學生加入

# ✔ 教師課程排程設定

### ★事前實施準備

預先蒐集學生的電話號碼 或 LINE ,請學生及家長填寫兩位聯絡人資訊, 提供老師遠距教學期間聯繋使用。

目的:避免遠距教學無法面對面處理學生的問題。

### 課堂畫面紀錄機制

建議:使用視訊軟體的錄影功能,將課程記錄下來,可供學生補課、課程 檢討等等。(未來可作為會議紀錄、學生出缺勤或修正課堂內容…等等) 。